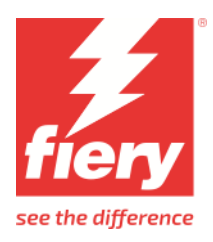

# EPSON SureColor SC-F6400 / F6400H Series Contone Driver

This document describes the supported features and options of the EPSON SureColor SC-F6400 / F6400H Series contone driver for Fiery XF.

### Supported printers

### **Regional variants of EPSON SC-F6400 Series SC-F6400H Series:**

- EPSON SC-F6400(H) (Europe, Middle East, Africa, Former republics of the Soviet Union)
- EPSON SC-F9430(H) (Indonesia, Malaysia, Philippines, Singapore, Thailand, Vietnam, Pakistan, Myanmar, Cambodia, India, Bangladesh, Sri Lanka, Nepal, Republic of Maldives, Taiwan)
- EPSON SC-F9440(H) (Korea)
- EPSON SC-F9450(H) (Japan)
- EPSON SC-F9460(H) (Australia, New Zealand)
- EPSON SC-F9470(H) (USA, Canada, Central & South America)

#### **Ink configurations**

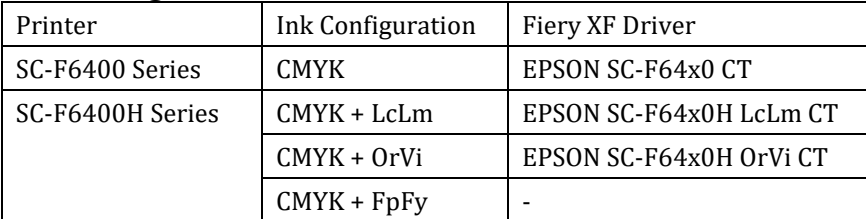

SC-F6400H Series notes:

- The ink configuration of the printer is defined when loading the first ink. After that, the customer cannot change the configuration.
- The Color Mode of the driver is CMYK.
- The ink configuration CMYK + FpFy is NOT supported.

### License

You require a license for the Printer Option Group 4

# Technical specifications

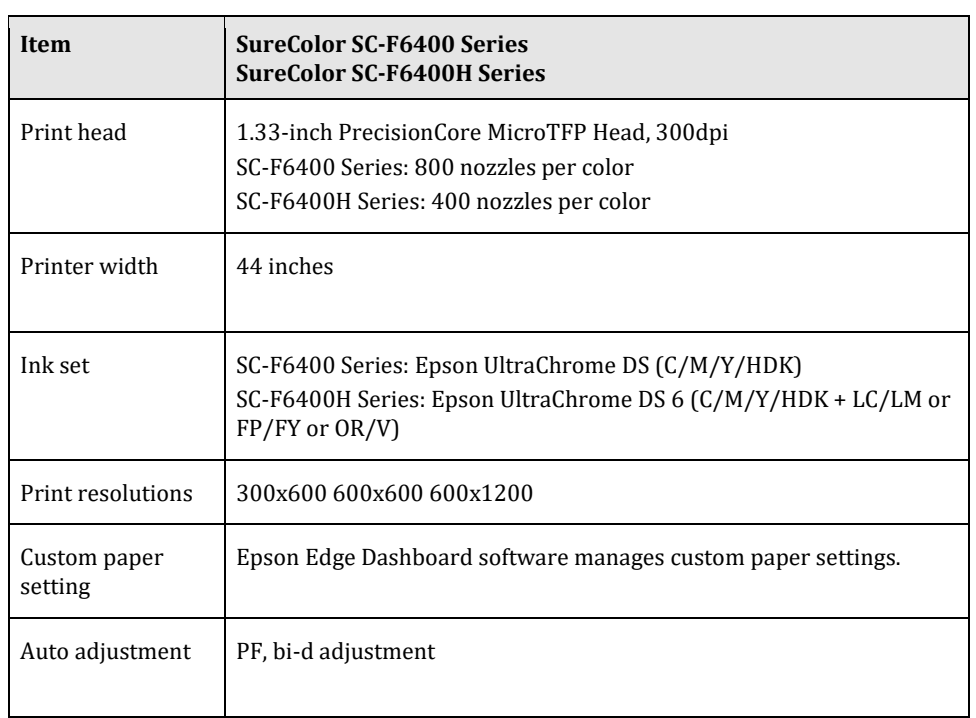

### **Connection**

100Base-TX, 1000Base-T. Print via TCP port 9100

### **Media source**

• Roll

### Preparation

Before you can use the Epson SureColor printer in the EFI RIP software, you must first install and set up Epson Edge Dashboard. Go to [www.epson.sn](http://www.epson.sn/) to download and install the latest printer driver and Epson Edge Dashboard.

After installing the software, register your printer using the Epson Edge Dashboard. For more information on printer registration, see the Epson documentation.

If everything is set up correctly it should look like this:

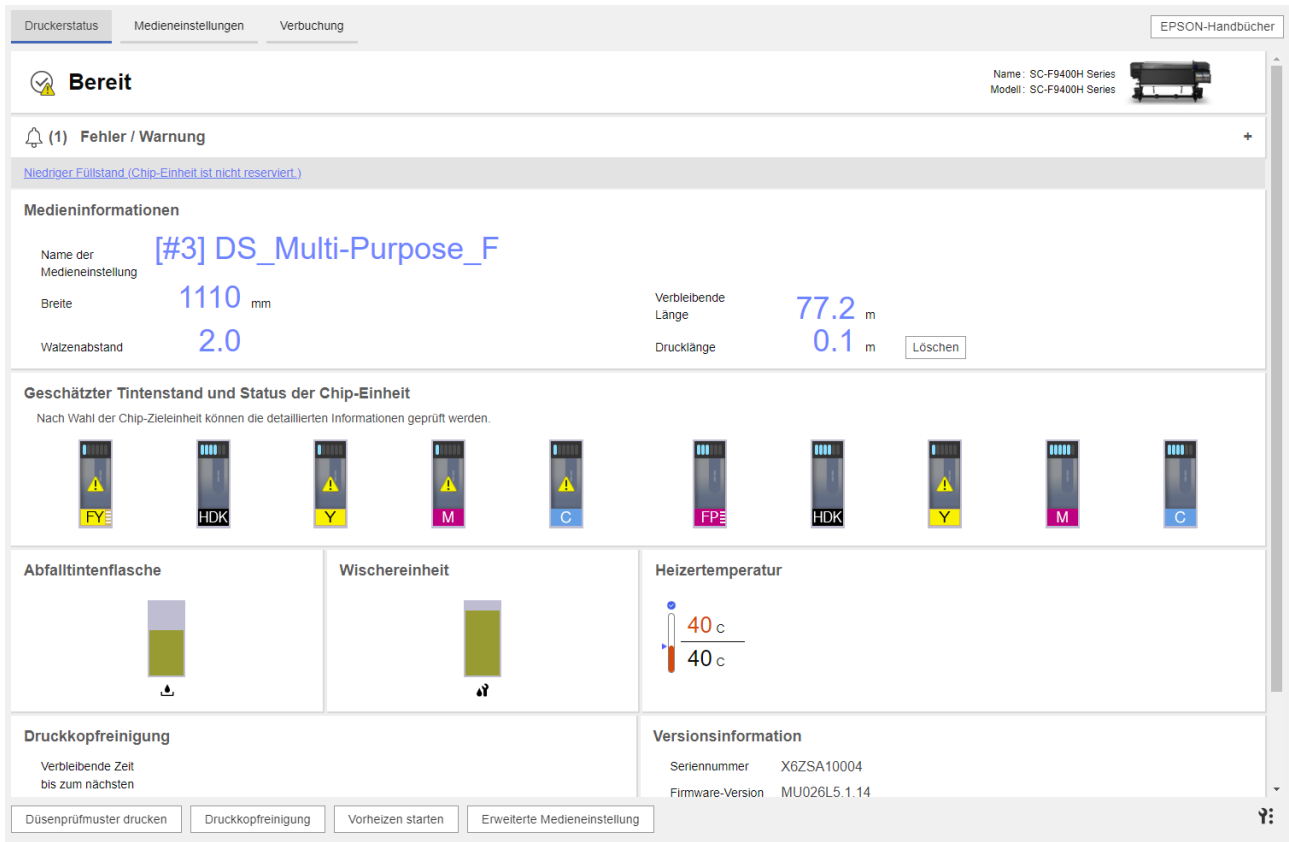

The next step is to download the media settings. You can do this by clicking Media Settings in Epson Edge Dashboard:

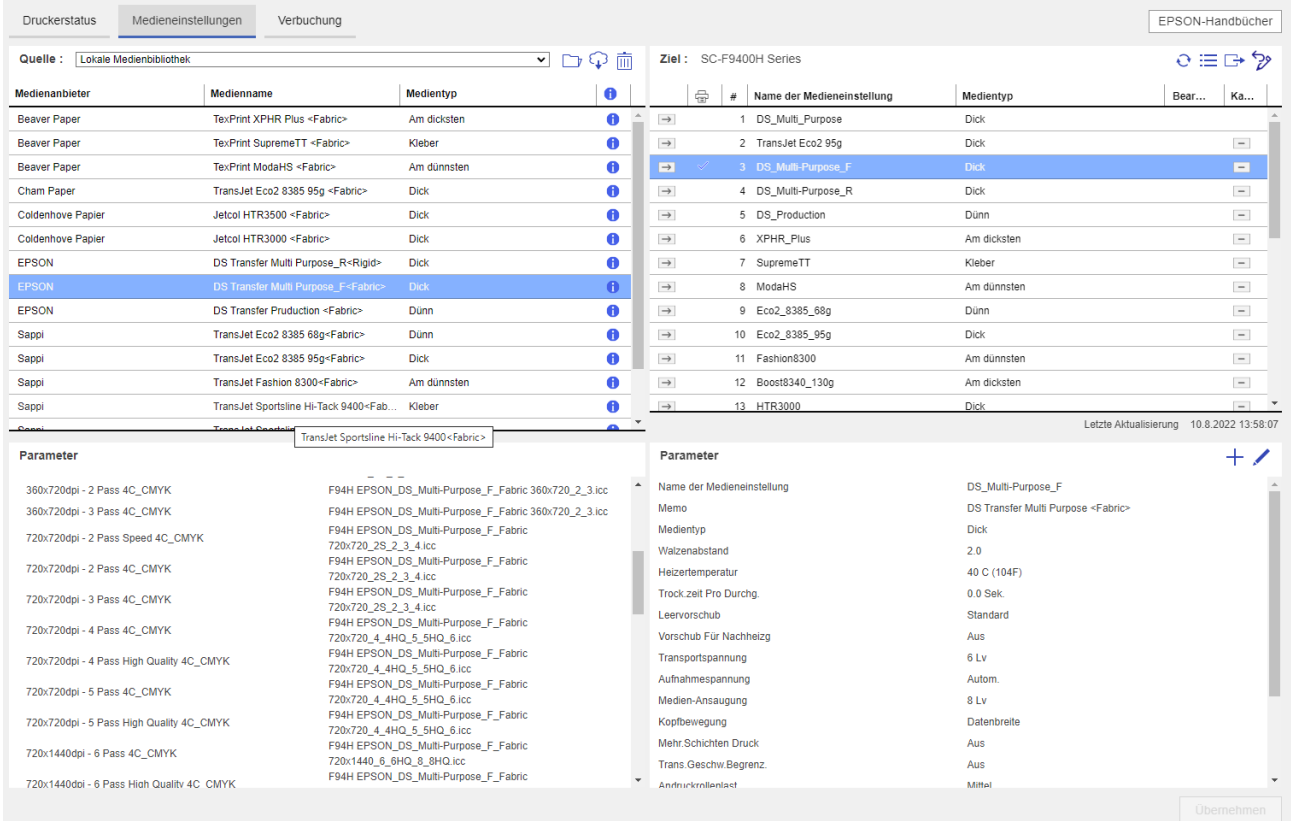

Once you have the media settings in the Source (Local Media Library), the next step is to send the data from the Source (Local Media Library) to the Target (the printer).

You can perform the following operations from this screen:

- Download print setting files (EMX files) provided by Epson
- Register media settings in the EMX file to the printer
- Edit parameters

For more detailed information, see the documentation provided by Epson.

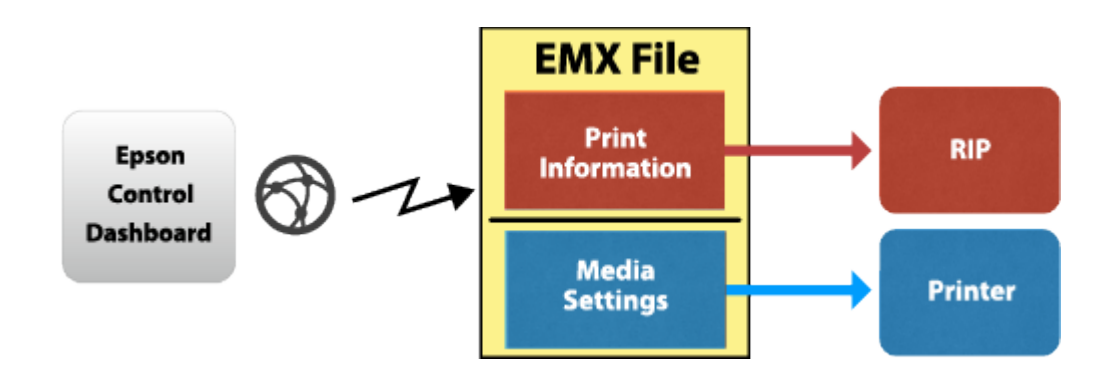

After the media are registered in the printer, the system is ready to use with the EFI RIP software.

### Integration into Fiery XF

Initially, only a generic media list is available in Fiery XF, even though a local media library is displayed on the Epson Edge Dashboard.

### **Media list from printer**

To transfer the media list to Fiery XF, set up the output device in Fiery XF for the appropriate printer model, including the IP address. As soon as you save your settings, all the available media information and ICC profiles from the Target (printer) list are downloaded using Epson Edge Dashboard.

Next, Fiery XF creates EPL files for each media registered in the printer. This process can take some time, and depends very much on your PC. Wait at least one minute before checking the media list. If the list does not appear, restart the Fiery XF server.

### **Media List from EMX file**

Alternatively, you can drop an EMX file into this folder:

C:\ProgramData\EFI\EFI XF\Server\Temp\EpsonEmxHotfolder

Like for the printer, media information and ICC files will be downloaded from the Dashboard and EPL files will be created.

This is useful if another Dashboard is already connected to the printer but that Dashboard is not accessible. It works even without a Comm driver.

#### **No Media List at all**

The Fiery XF printer driver supports three generic media types:

- Thin paper Fabric
- Thick paper Fabric
- Thick Paper Rigid

You can create your own profiles using these generic media types. This is the counter part of Easy Media Setup on the printer panel.

The screenshot below shows an example how registered media types for a SureColor F9300/F9400 are displayed in Fiery XF:

Media name

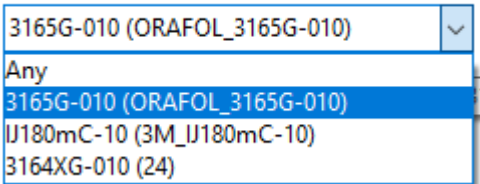

The last entry is from Custom Paper Setting 24 of the printer. This number appears in the main screen on the printer's control panel. The name is the same as shown on the printer's control panel media menu. The other entries are from EMX files. In that case the file name minus the initial "S40 " is shown in parentheses.

You can now select one of the downloaded, registered media. Depending on the selected media, multiple EPLs may be available. You can see if it is from the printer…

… or from an EMX file:

**Resulting Calibration(s)** 

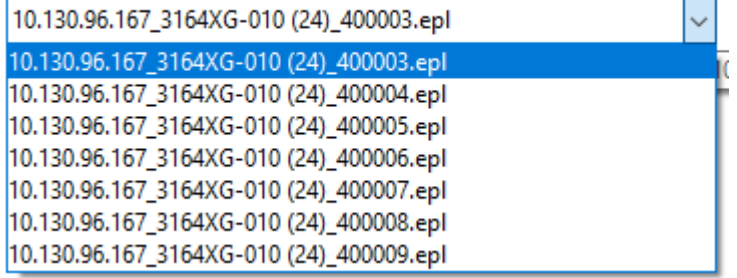

**Resulting Calibration(s)** 

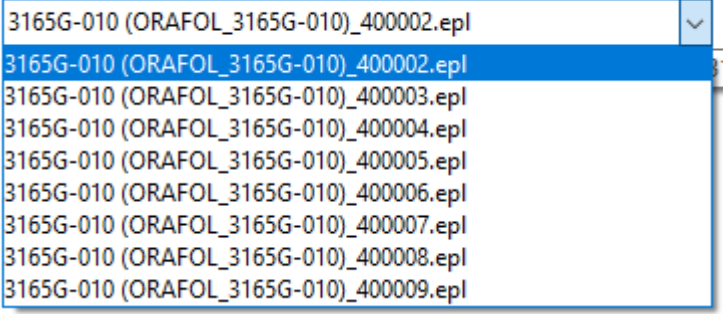

The Print mode list box shows the print modes by name:

#### Print mode

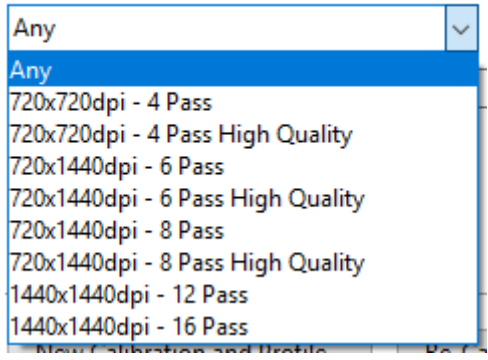

Every EPL represents a different combination of printer resolution and print quality, such as illustrated in the screenshots below:

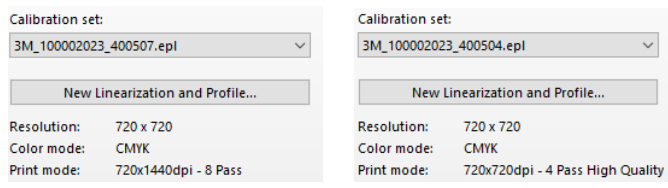

**Note:** There is no need to repeat the procedure for additional media downloaded through Epson Edge Dashboard. You just need to make sure that the downloaded media is registered properly at the Epson printer itself using Epson Edge Dashboard.

### Printing

The User's guide asks you to choose the media setting number once you have loaded the media. In our example above it would be setting 24. This setting will be used. The Fiery XF driver will NOT change the media setting number of the printer (as opposed to versions of Fiery XF prior to 7.2.3).

Then choose a matching media type in Fiery XF:

- If you have registered the EMX on the printer, choose the media type which has the number in parentheses, e.g. "3164XG-010 (24)"
- If you have just the EMX file, choose the media type which should be most close to what is on the printer, e.g. "3165G-010 (ORAFOL\_3165G-010)"

#### **Mirror**

This checkmark activates horizontal mirroring of the print data. The mirroring is applied to the whole print data, including footer and marks.

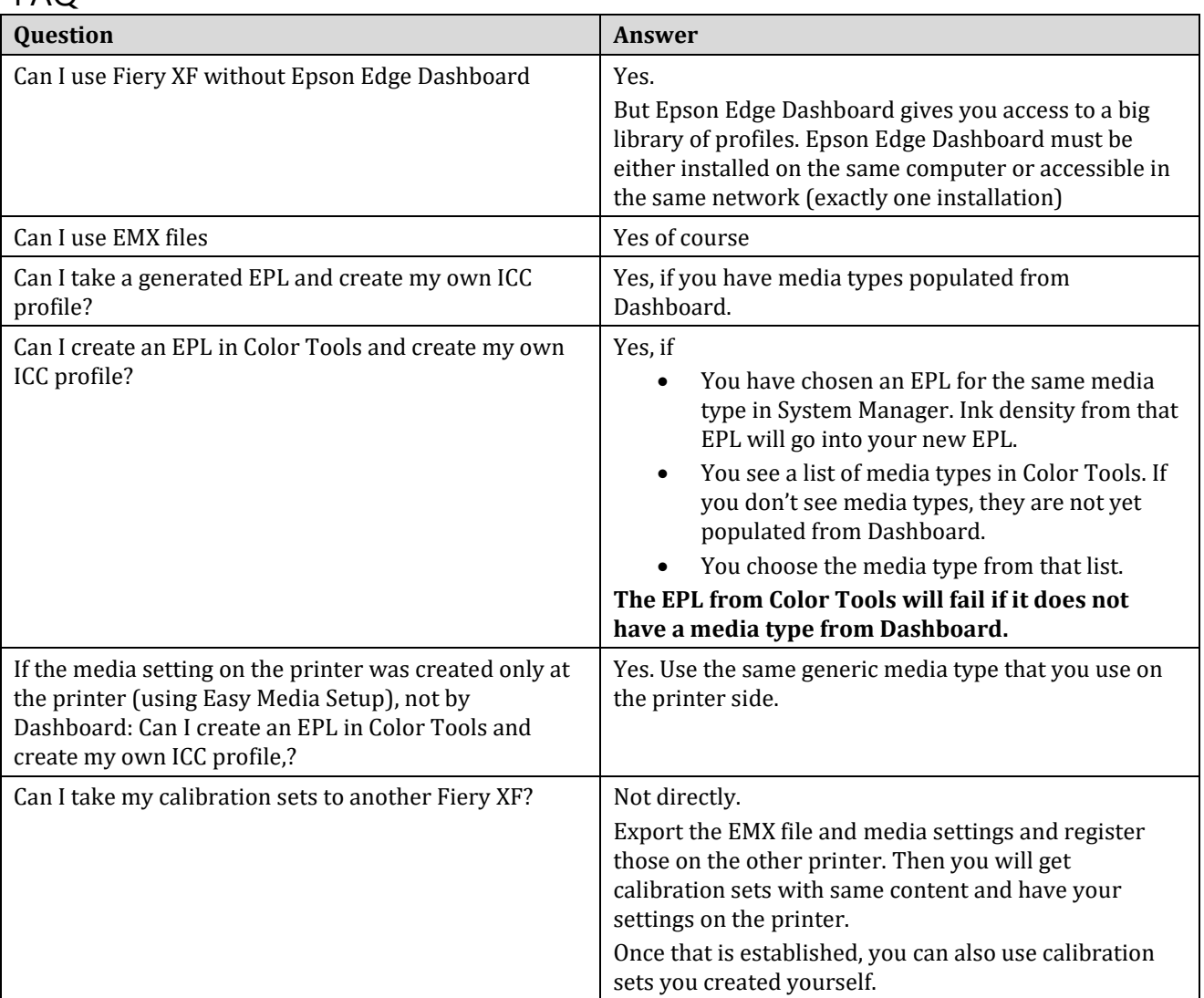

### FAQ

## Media types

The following section lists all the available generic media types.

**Note:** The EPLs created from the files downloaded through Epson Edge Dashboard do not always support all the combinations listed below.

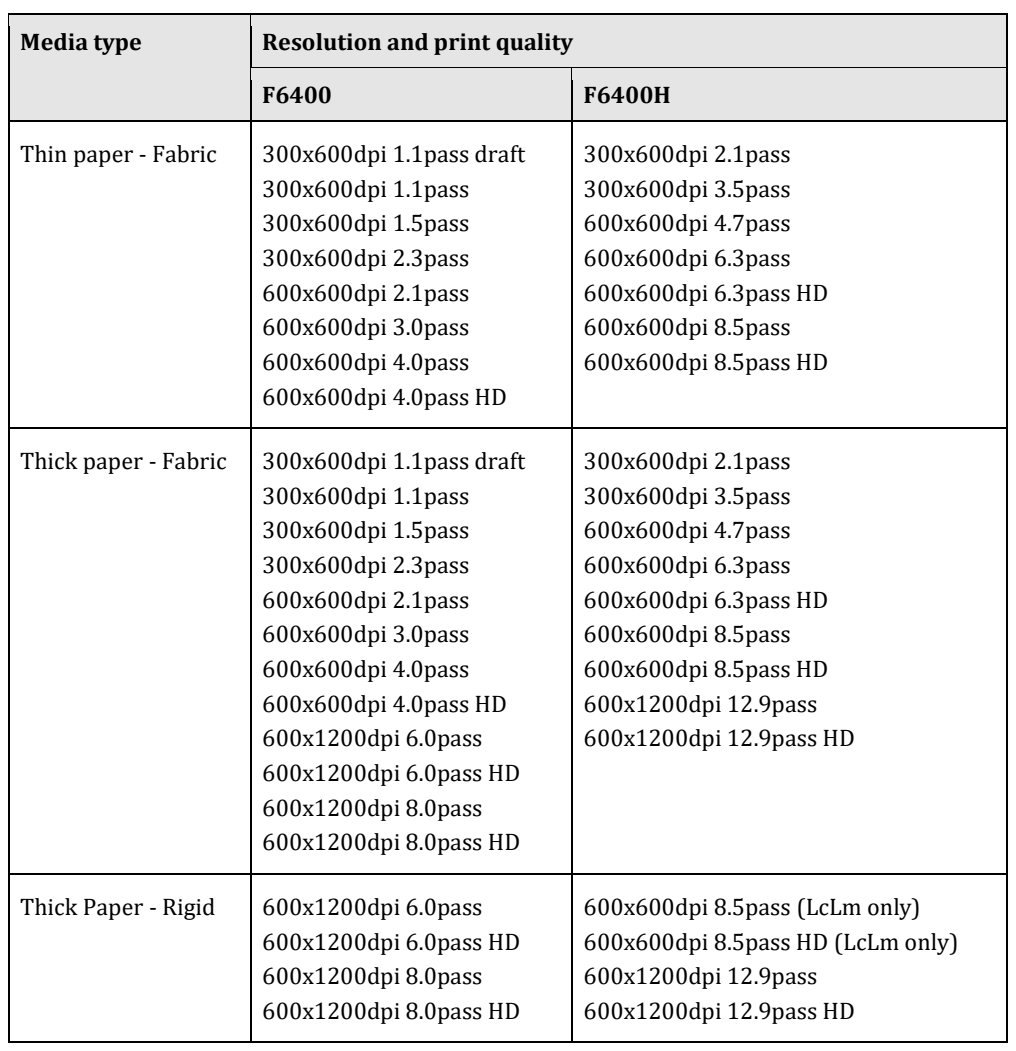